## Setting Up the Overall Grade (Grand Total)

Published 4/26/2023 by [Anonymous](https://employees.senecapolytechnic.ca/people/Anonymous)

The overall grade is similar to a Grand Total column (or a Weighted Total column) in Blackboard Original.

To set up a Weighted Total column, look at our [Setting Up an Overall Grade \(Weighted Total\)](https://employees.senecapolytechnic.ca/spaces/266/blackboard-ultra/articles/grading/16235/setting-up-the-overall-grade) article.

## Setting Up an Overall Grade (Grand Total)

Set up an overall grade (grand total column) by completing the following tasks.

1. Select **Gradebook.**

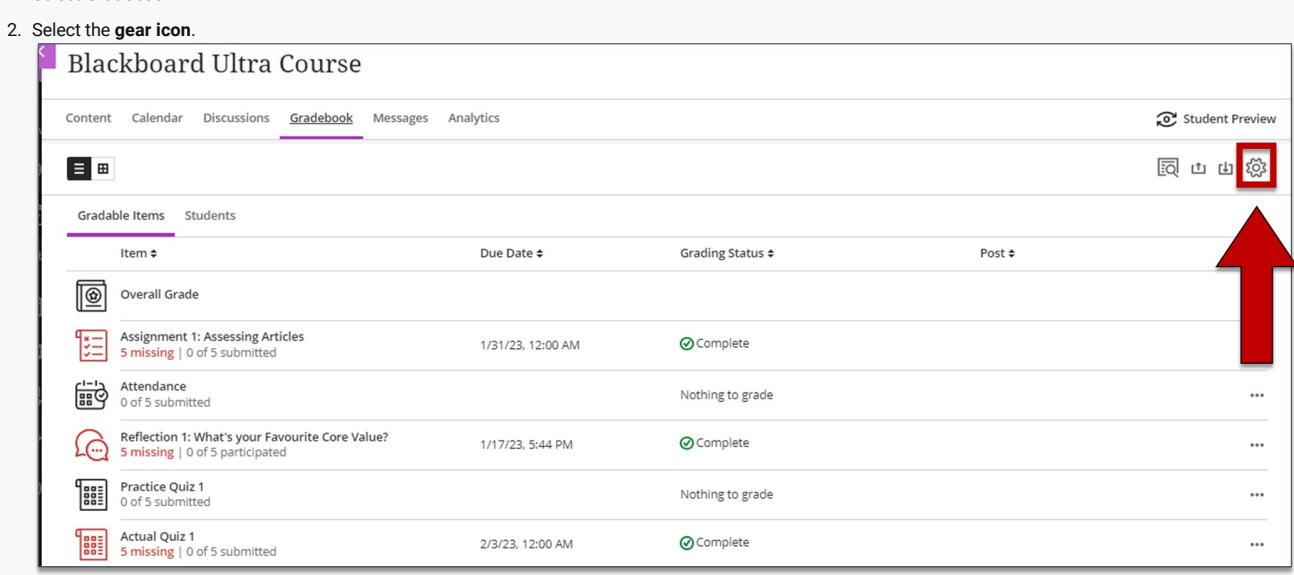

# 3. The Gradebook Settings panel is displayed. Scroll down and select **Set up overall grade.**

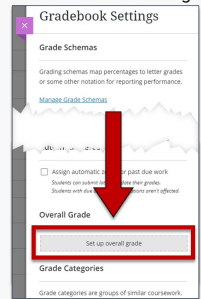

#### 4. Select **Points.**

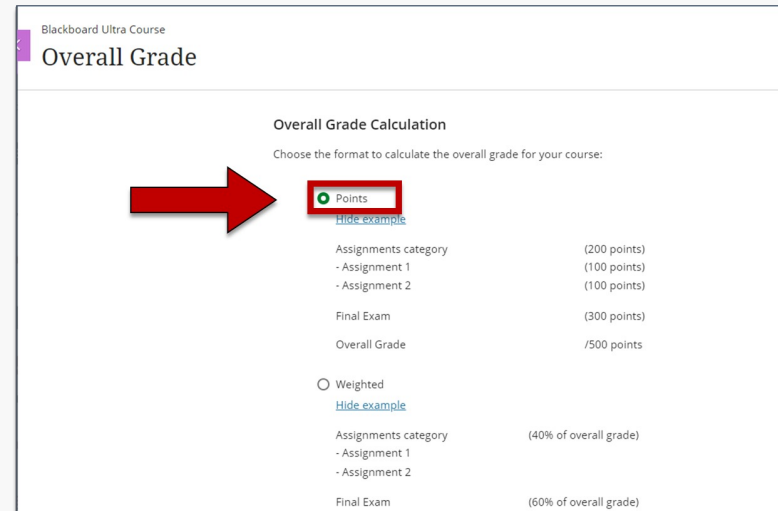

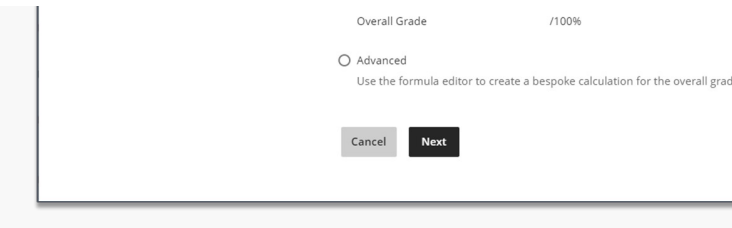

5. Select **Next**. The Overall Grade page is displayed. Make sure **Points** is selected.

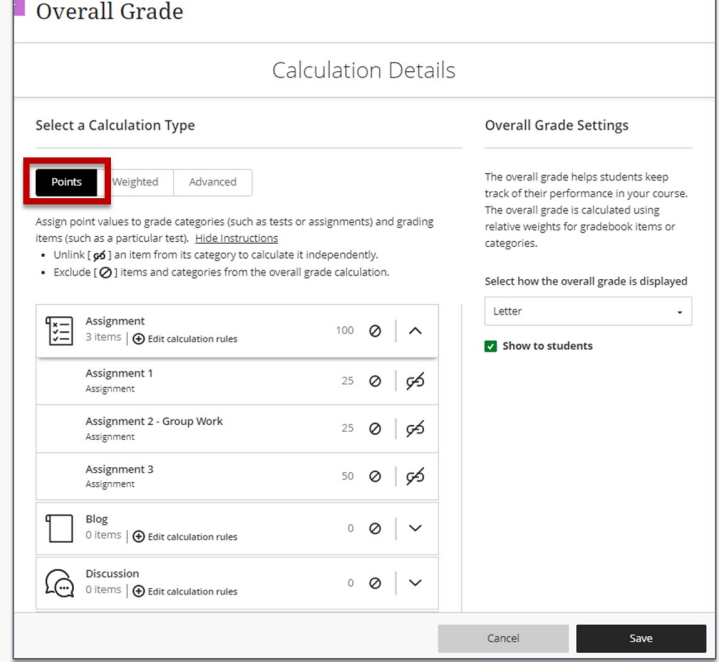

6. Complete any of the following tasks:

 $\boxed{\circ}$ 

- 1. Select the **exclude icon** to exclude items and categories from the overall grade calculation. When the **exclude icon** is enabled it will turn purple and the item will be greyed out.
- $|55|$ 2. Select the **unlink icon** to unlink an individual item from the category to calculate it independently. When the **unlink icon** is enabled it will change to

the **link icon** and the item will appear above the category.

7. On the right side of the page, select the drop-down box and **Select how the overall grade is displayed:** letter, points, or percentage.

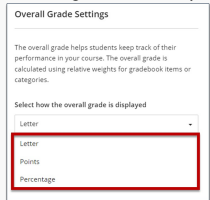

8. Select **Save**.

### Edit Calculation Rules

You can edit calculation rules to include or exclude certain grades in Overall Grade. To learn how to drop the lowest grade, see: [Dropping the Lowest Quiz Grade.](https://employees.senecapolytechnic.ca/spaces/266/blackboard-ultra/articles/grading/16260/dropping-the-lowest-quiz-grade)

1. Select **Edit calculation rules** to open the assessment category side panel.

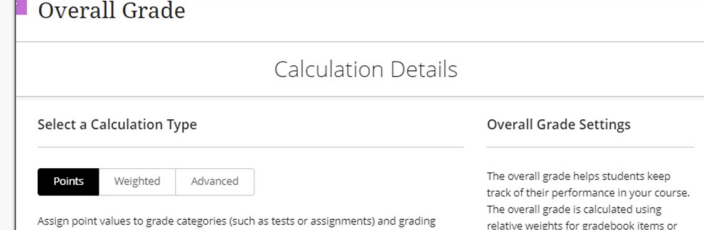

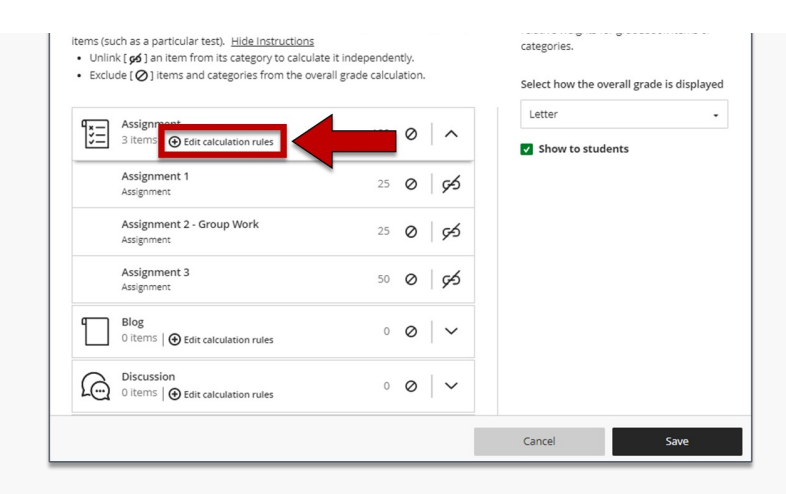

#### 2. Select **Enable**.

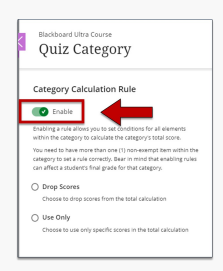

- 3. Complete one of the following tasks:
	- Select **drop scores** and enter the range in which a grade will be dropped from the Overall Grade.
	- Select **use only** to use only the lowest or highest score in the Overall Grade.
- 4. Select **Continue.**
- 5. Select **Save** to keep the changes made to the Calculation Rule.

**How did you find this article?** Use the like button below if you found this article helpful.

tags : blackboard-ultra, gradebook, overall-grade